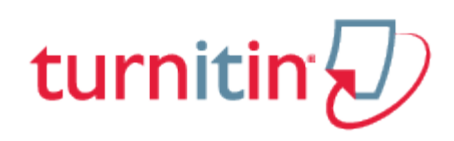

## Guides.turnitin.com

[Submissions Inbox](#page-1-0) [Submitting a Paper](#page-4-0) [Writing a PeerMark Review](#page-15-0) **[Glossary](#page-16-0)** 

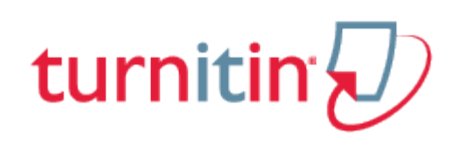

### Submissions Inbox

<span id="page-1-0"></span>Once a submission has been made to a Turnitin assignment, the submission inbox will contain the submitted paper. If the instructor has allowed students to view the Originality Report for their paper, a percentage icon will appear once the report has been generated. If the instructor used GradeMark to grade the paper, then once the post date passes, students will see a pencil icon that will open GradeMark when clicked.

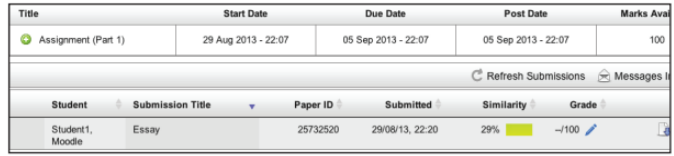

The *My Submissions* tab contains the following columns:

**Submission**: contains the title of the paper submitted and the status of the submission

**Submitted:** contains the date and time of the submission

**Similarity**: contains the Originality Report icon for the submission which displays the percentage of text within the paper that matches content in the Turnitin databases

**Grade:** contains the grade received for the paper and the GradeMark icon. Clicking on the GradeMark icon opens up the graded paper in GradeMark. After the post date of the assignment both the grade for the paper and GradeMark will be available to view.

### Opening Originality Reports

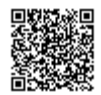

Instructors can choose for each Turnitin assignment whether or not to allow students to view Originality Reports. If a student has been given access to Originality Reports, they can view their report by clicking on an assignment from the homepage. Click on the My Submissions tab. In this screen the student can click on the Originality Report icon to view their Originality Report.

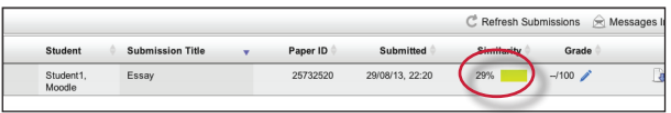

For more information about Originality Reports, please [click here](http://pages.turnitin.com/rs/iparadigms/images/Student_Originality_Report_Chapter_2.pdf) to view the Originality Report chapter of the Turnitin student manual.

### GradeMark®

To access GradeMark, click on the pencil icon in the Grade column.

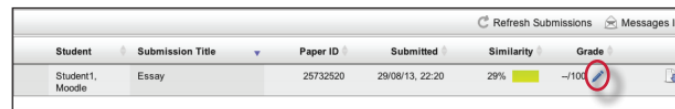

For more in depth information on using GradeMark, please [click here](http://pages.turnitin.com/rs/iparadigms/images/Student_GradeMark_Chapter_4.pdf) to view the GradeMark chapter of the Turnitin Student manual.

### Resubmitting

Some assignments may allow students the ability to overwrite their previous submissions until the due date and time set for the assignment. This option can be set by the instructor on an assignment by assignment basis. If overwriting is not enabled, the instructor must manually delete a previous submission to allow the student user to submit a second file.

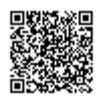

**Note**: Only a single file may be submitted by a student user to any Turnitin assignment part. Any second or subsequent submission will overwrite the original file submission in this assignment part. Multiple files cannot be uploaded to the same assignment part by a student.

#### How to Resubmit to an Assignment

If resubmission by overwrite has been enabled or an instructor has deleted the student user's first submission, resubmitting a paper is handled in an identical manner as a first time submission to an assignment. Follow the steps for a first time submission as listed in this handbook.

**Note**: When a student user clicks on the *Submit* icon for an assignment allowing overwrite resubmission, a warning pop-up will appear. This serves to notify the student user that, if available, Originality Reports for any resubmission that is made in this assignment will require an additional twenty four hour delay to generate.

This applies to all submissions past the first submission made by any student user in any assignment.

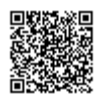

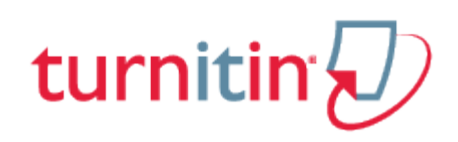

### Submitting a Paper

<span id="page-4-0"></span>Student users submit papers to a Turnitin assignment from the Turnitin assignment inbox. To access the assignment inbox, first click on a Turnitin assignment from the homepage. A new window will open displaying the start, due date, and post date of the assignment. Click on the submission icon to the right of your name to submit to the assignment.

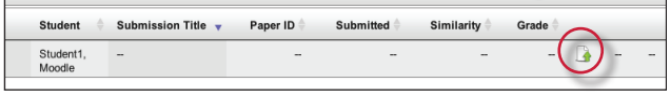

### File Types and Size

Turnitin currently accepts the following file types for upload into an assignment:

```
Microsoft Word™ (DOC and DOCX)
Corel WordPerfect®
HTML
Adobe PostScript®
Plain text (TXT)
Rich Text Format (RTF)
Portable Document Format (PDF)
OpenOffice (ODT)
```
The file size may not exceed 40 MB. Files of larger size may be reduced in size by removal of non-text content or the instructor may be contacted to request multiple assignments to submit the document in sections.

**Note**: Text only files may not exceed 2 MB.

**Note**: PDF documents must contain text to be submitted. PDF files containing only images of text will be rejected during the upload attempt. To determine if a document contains actual text, copy and paste a section or all of the text into a plain-text editor such as Microsoft Notepad or Apple TextEdit. If no text is copied over, the selection is not actual text.

**Tip**: Users submitting scanned images of a document or an image saved as a PDF will need to use Optical Character Recognition (OCR) software to convert the image to a text document. Manual correction of the resulting document is highly recommended to fix any errors caused by the conversion software.

**Note**: Some document formats can contain multiple data types. This includes text, images, embedded information from another file, and formatting. Non-text information that is not saved directly within the document will not be included in a file upload. This includes references to a Microsoft Excel® spreadsheet included within a Microsoft Office Word document.

**Note**: Users whose files are saved in a file type that is not accepted by Turnitin will need to use a word processing program to save the file as one of the accepted types. Rich Text Format and Plain Text file types are nearly universally available in word processing software. Neither file type will support images or non-text data within the file. Plain text format does not support any formatting, and rich text format supports only limited formatting options.

**Tip**: When converting a file to a new file format, users should rename their file with a name other than that of the original file. This is suggested to prevent permanent loss of the original formatting or image content of a file due to it being overwritten.

### How to Check the Turnitin Assignment Dates

To submit a paper to a Turnitin assignment, the student user must upload a file to an existing assignment. Turnitin assignments cannot accept student submissions until the assignment start date and time has passed. Assignments may be set up by the instructor to reject submissions after the due date and time.

To check the start date and due date information, click on the Turnitin assignment name on the course homepage.

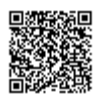

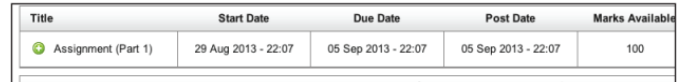

### Submission Types

There are two submission types a student may use to submit a paper: File Upload or Text Submission. An instructor may set up the assignment to require the student to submit in one of the two submission types or let their students decide which submission type to use.

### File Upload

The file upload allows students to submit to the assignment by directly loading the file from their computer.

**Warning**: Make sure that the file type you are submitting can be accepted by Turnitin.

**Note**: Users whose files are saved in a file type that is not accepted by Turnitin will need to use a word processing program to save the file as one of the accepted types. Rich Text Format and Plain Text file types are nearly universally available in word processing software. Neither file type will support images or non-text data within the file. Plain text format does not support any formatting, and rich text format supports only limited formatting options.

**1**. Click on the Turnitin assignment from the course homepage. This will open up a new window, click on the submission icon

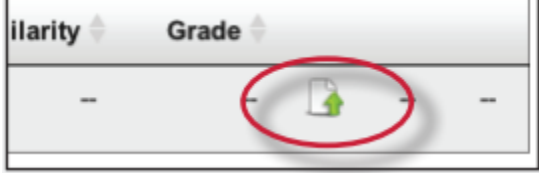

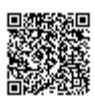

**2**. You must accept the latest Turnitin User Agreement before you can make a submission. Click on *Please click here to read and accept the Agreement* to read the agreement

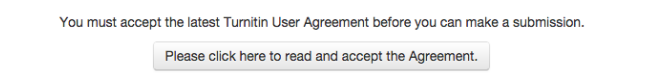

**2b**. Read the User Agreement, if you agree to its terms click *I agree -- continue* to proceed with your submission. Clicking *I disagree -- logout* will end your session and will be unable to proceed with your submission

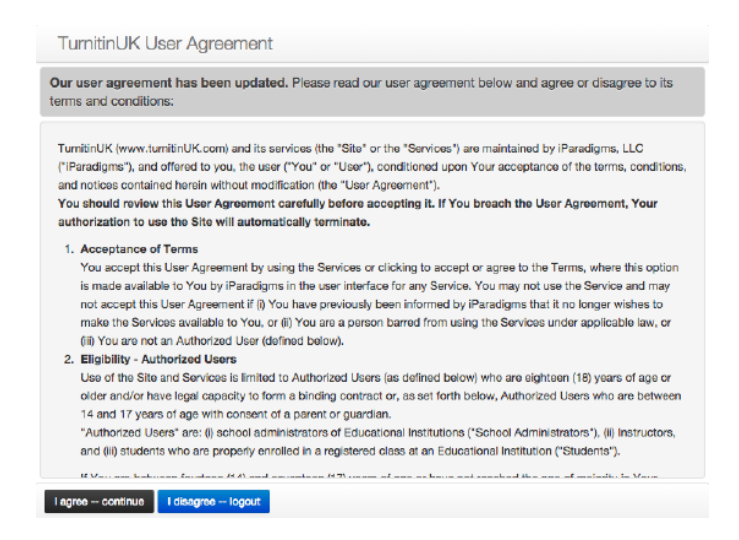

**3**. If you are given a choice of which submission type to use to submit to the assignment, you will need to select *File*

*Upload*. If the assignment requires you to submit by *File Upload* go to the next step

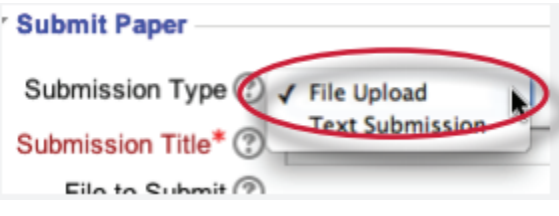

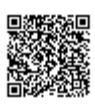

**4**. Enter the submission title

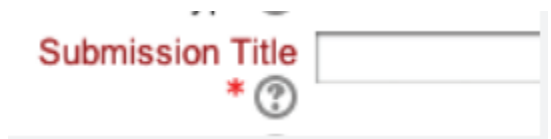

**5**.Drag and drop the file into the drag and drop area of the page

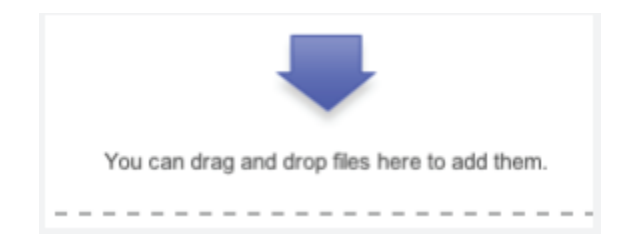

**5a.** Or use the add a file method by clicking on the Add link

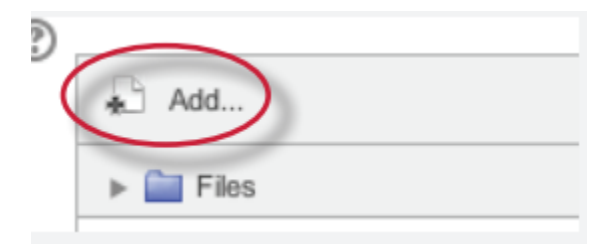

**5b.** Select Upload a file from the sidebar

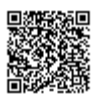

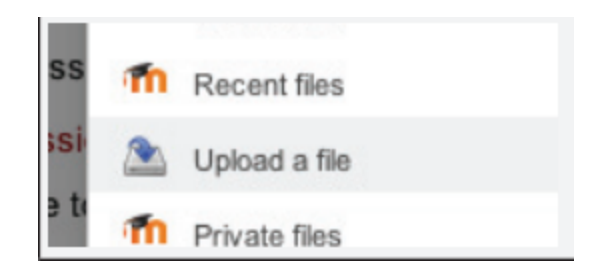

**5c**. Click on the *Choose File*... button to select the file you would like to submit

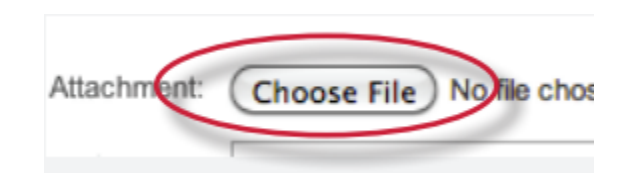

**5d**. Click on the *Upload this file* button to upload the selected file

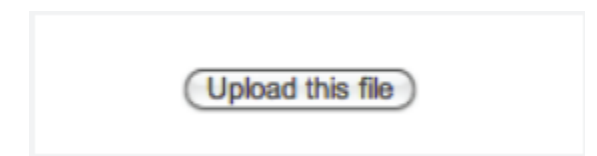

**6**. Click the *Add Submission* button to submit your paper

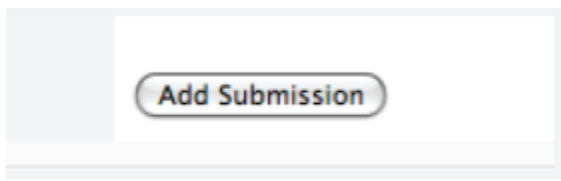

**7**. A screen will appear showing a digital receipt, you can print this by clicking the print icon in the bottom right and view it at any time within the assignment

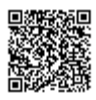

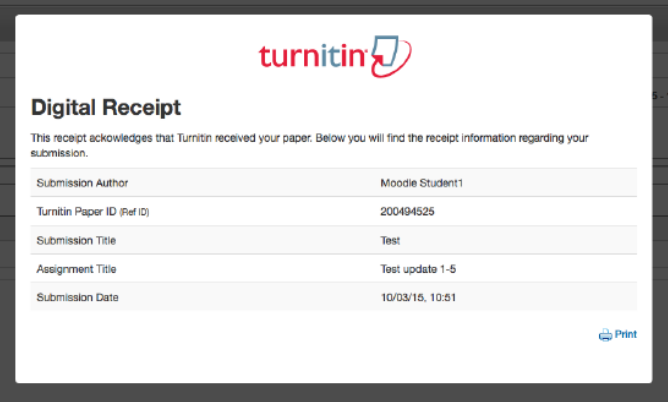

### Text Submissions

The text submission option allows users to submit information from non-supported word processors or file types, or to only submit specific parts or areas of a document that may need an Originality Report generated.

Please note that only text can be submitted via the copy and paste method - any graphics, graphs, images, and formatting are lost when pasting into the text submission box.

**1**. Click on the submission icon

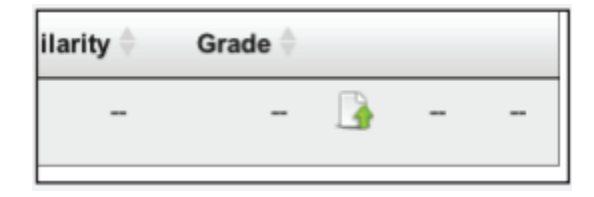

**2**. If you are given a choice of which submission type to use to submit to the assignment, you will need to select *File Upload*. If the assignment requires you to submit by *File Upload* go to the next step

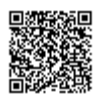

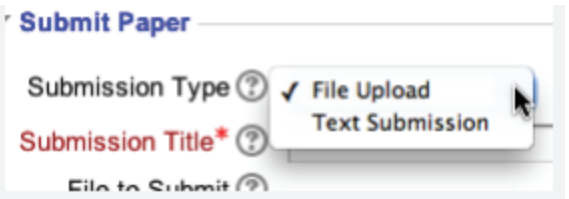

**3.** Enter the submission title

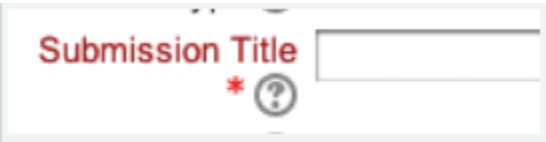

**4**. Copy the text you want to submit and paste it within the text box

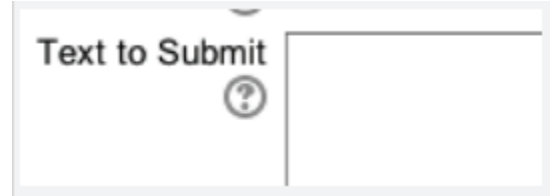

**Tip**: To copy and paste text, highlight the text of a paper in a word processing or text editing program and select copy from the edit menu. To transfer the text into your browser, place your mouse cursor in the text box of the submission page and select paste from your browser's edit menu

**5**. Click on the *Add Submission* button to submit the text to Turnitin

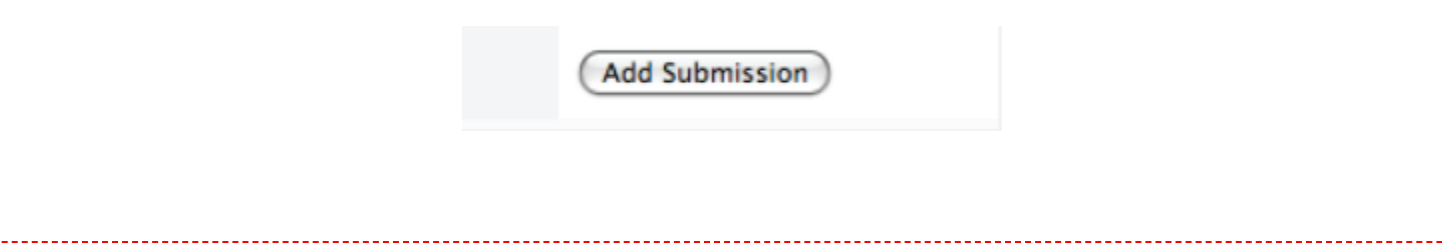

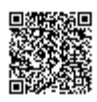

**6**. A screen will appear showing a digital receipt, you can print this by clicking the print icon in the bottom right and view it at any time within the assignment

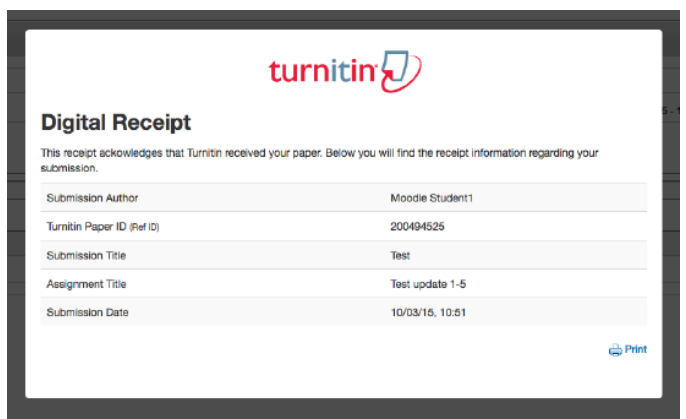

### Digital Receipts

Upon submission of a paper, you may receive a digital receipt to your Moodle message inbox and to your Email inbox. However, please note that this is an optional setting activated by your administrator. If you do not receive an Email after submission, it is likely that your administrator has deactivated this setting.

### Viewing receipts in Moodle Messages

If your administrator has activated pop-up notifications, you can access your Moodle messages from the bottom right-hand corner of the screen, where a pop-up will appear immediately after submission.

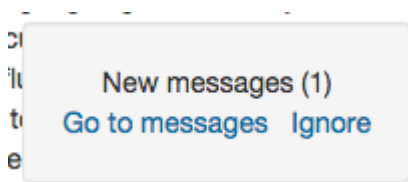

You can also access your Moodle messages via Moodle's main left-hand navigation panel.

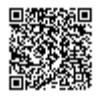

**1.** From the 'Navigation' panel, click *My Profile*

#### **NAVIGATION**

#### Home

- $My$  home
- $\triangleright$  Site pages
- $My$  profile
- $\blacktriangleright$  My courses
- **2.** Click *Messages* from the My profile dropdown list

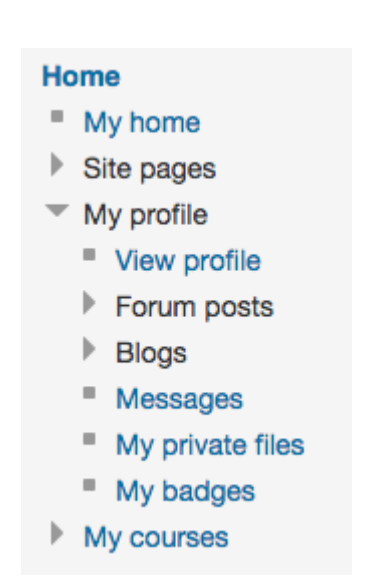

**4.** You will now be able to view your Moodle message inbox and your Turnitin digital receipt

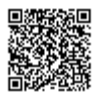

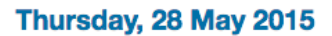

10:40 AM: Dear Student User, You have successfully submitted the file Sample Assignment to the assignment Sample Assignment: Part 1 in the class Sample Course on 28-May-2015 10:40AM. Your submission id is 45337722. Your full digital receipt can be viewed and printed from the assignment inbox or from the print/download button in the document viewer. Thank you for using Turnitin, The Turnitin Team

**5.** Check your personal Email inbox too, where you will also find your the Turnitin digital receipt for your submission

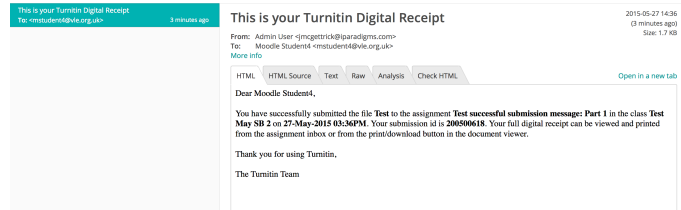

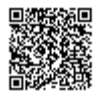

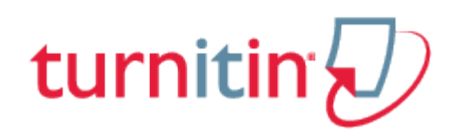

### Writing a PeerMark Review

<span id="page-15-0"></span>Turnitin assignments may include PeerMark peer review assignments.

A PeerMark assignment icon is present when a PeerMark assignment is included within an assignment part.

Click on the PeerMark icon to view the PeerMark assignment list.

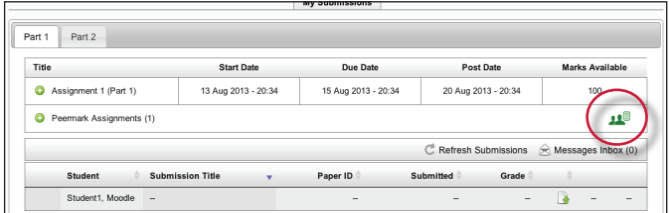

Within the PeerMark assignment list click on the review icon to begin a peer review for the PeerMark assignment.

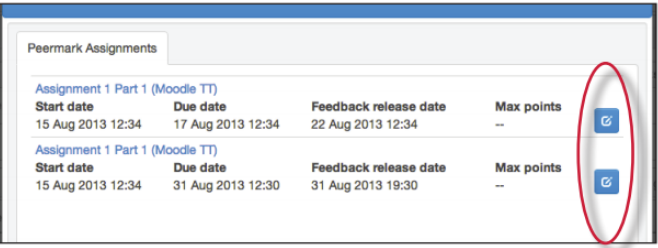

To view reviews written for your paper click on the PeerMark assignment name.

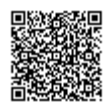

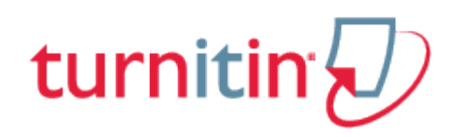

# **Glossary**

## <span id="page-16-0"></span>Definitions

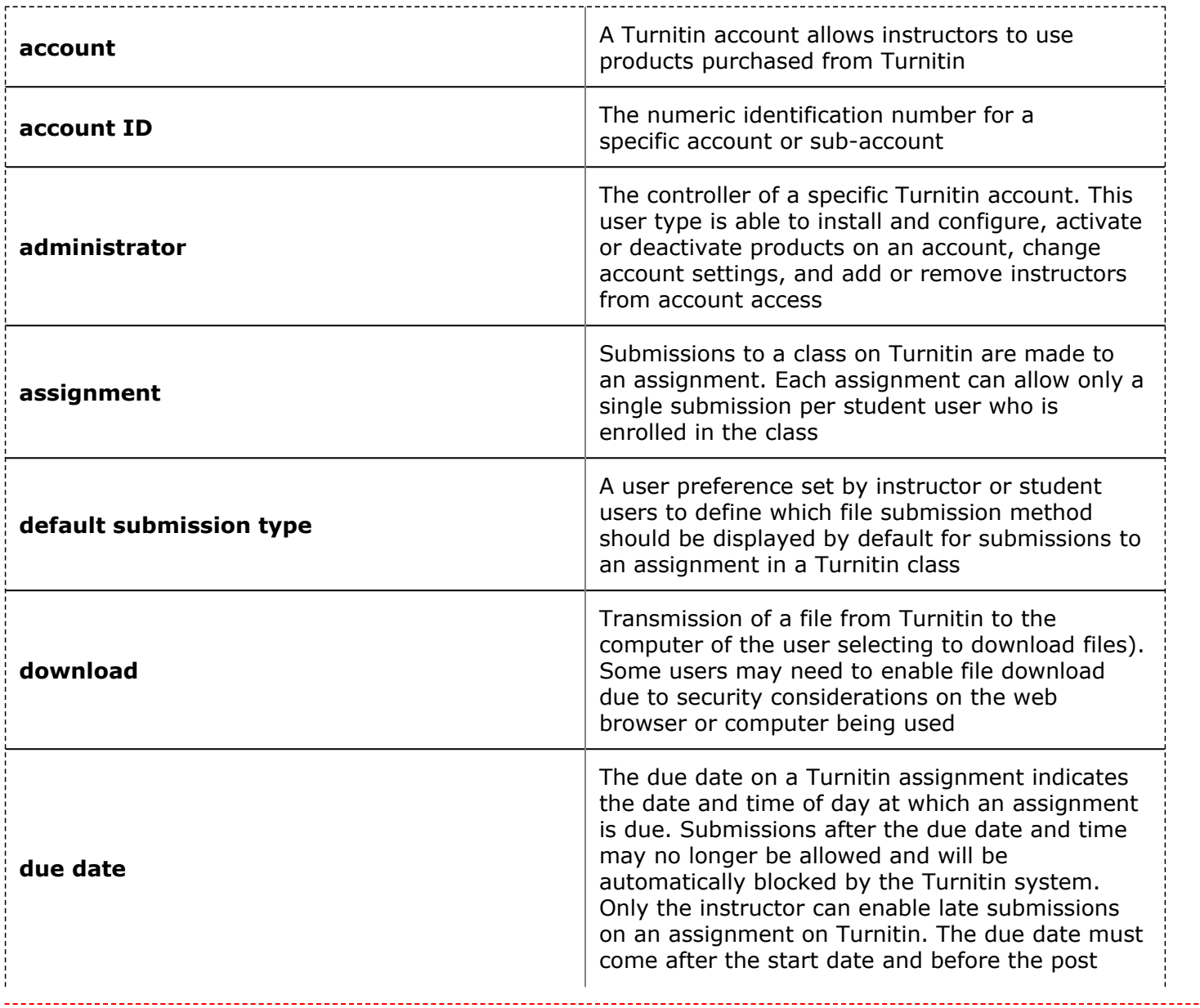

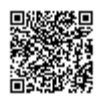

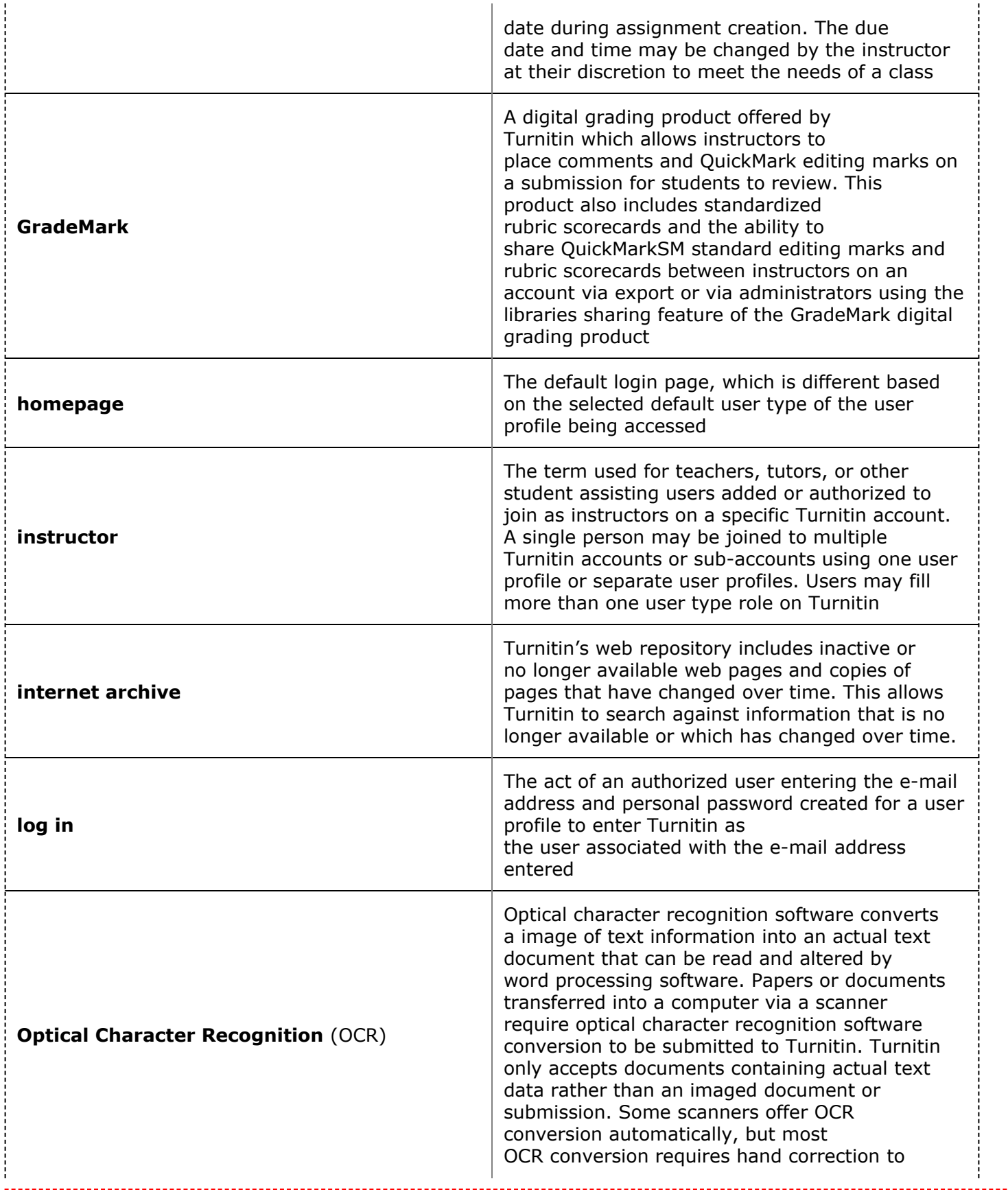

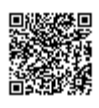

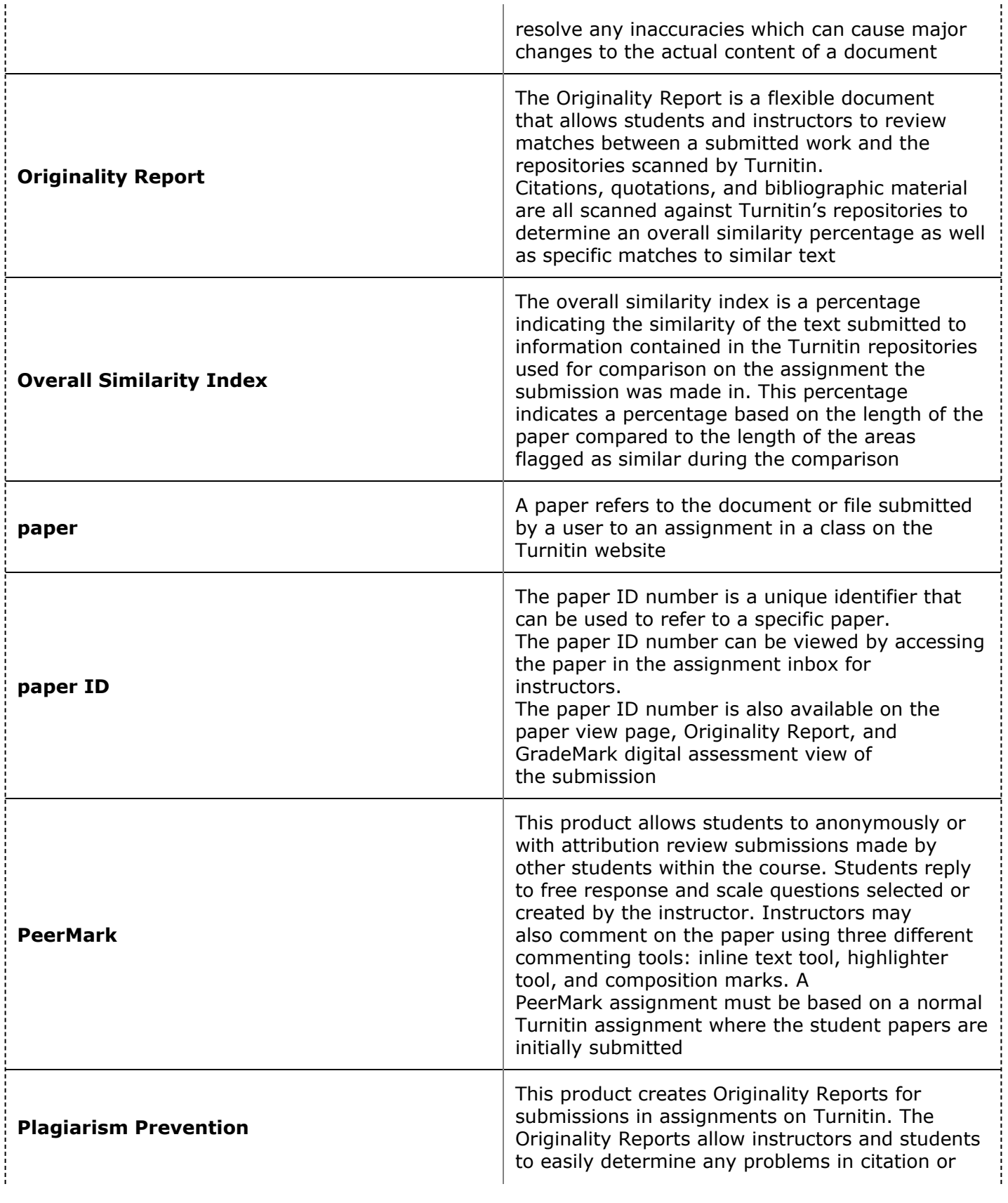

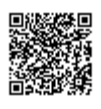

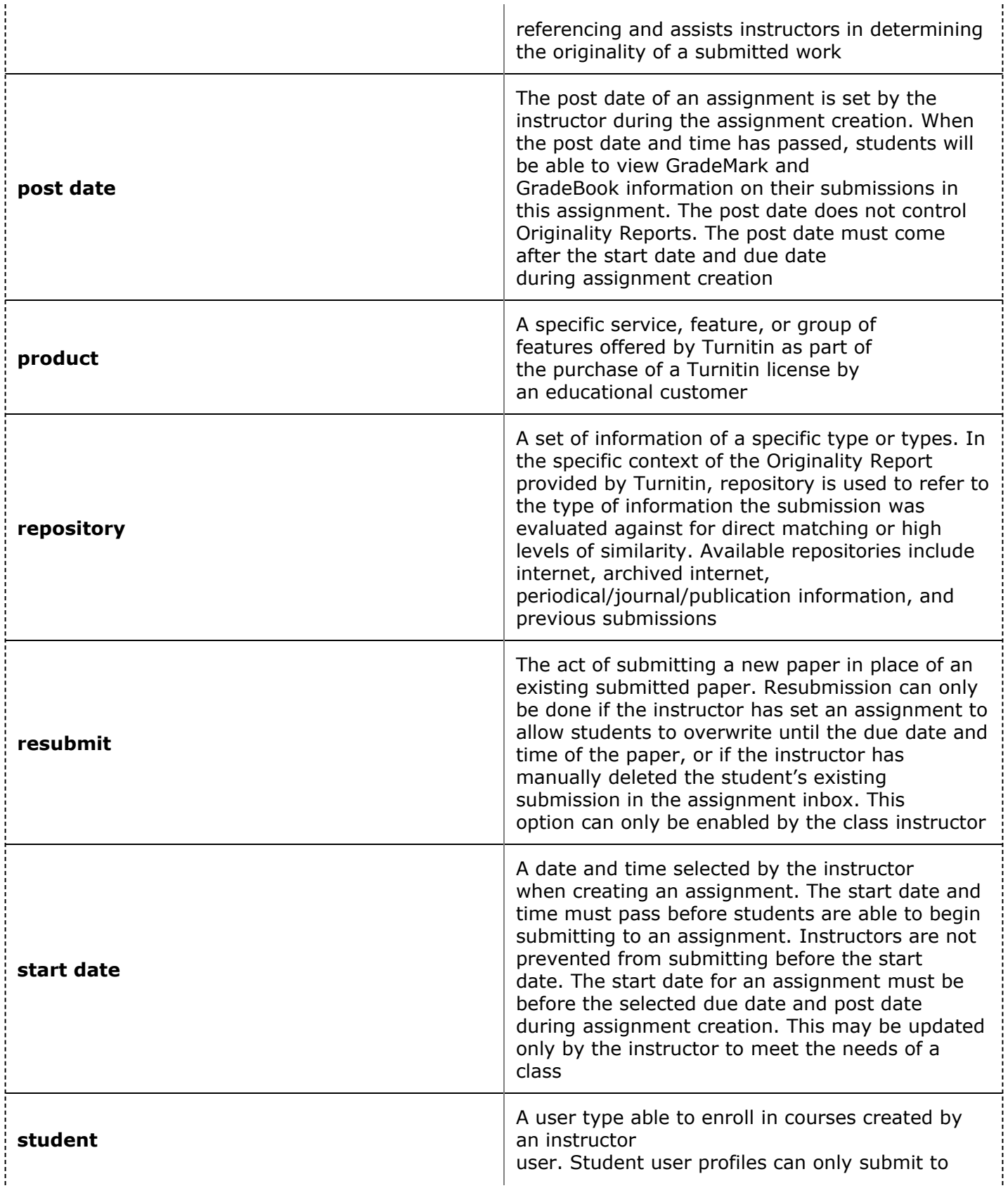

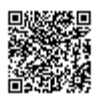

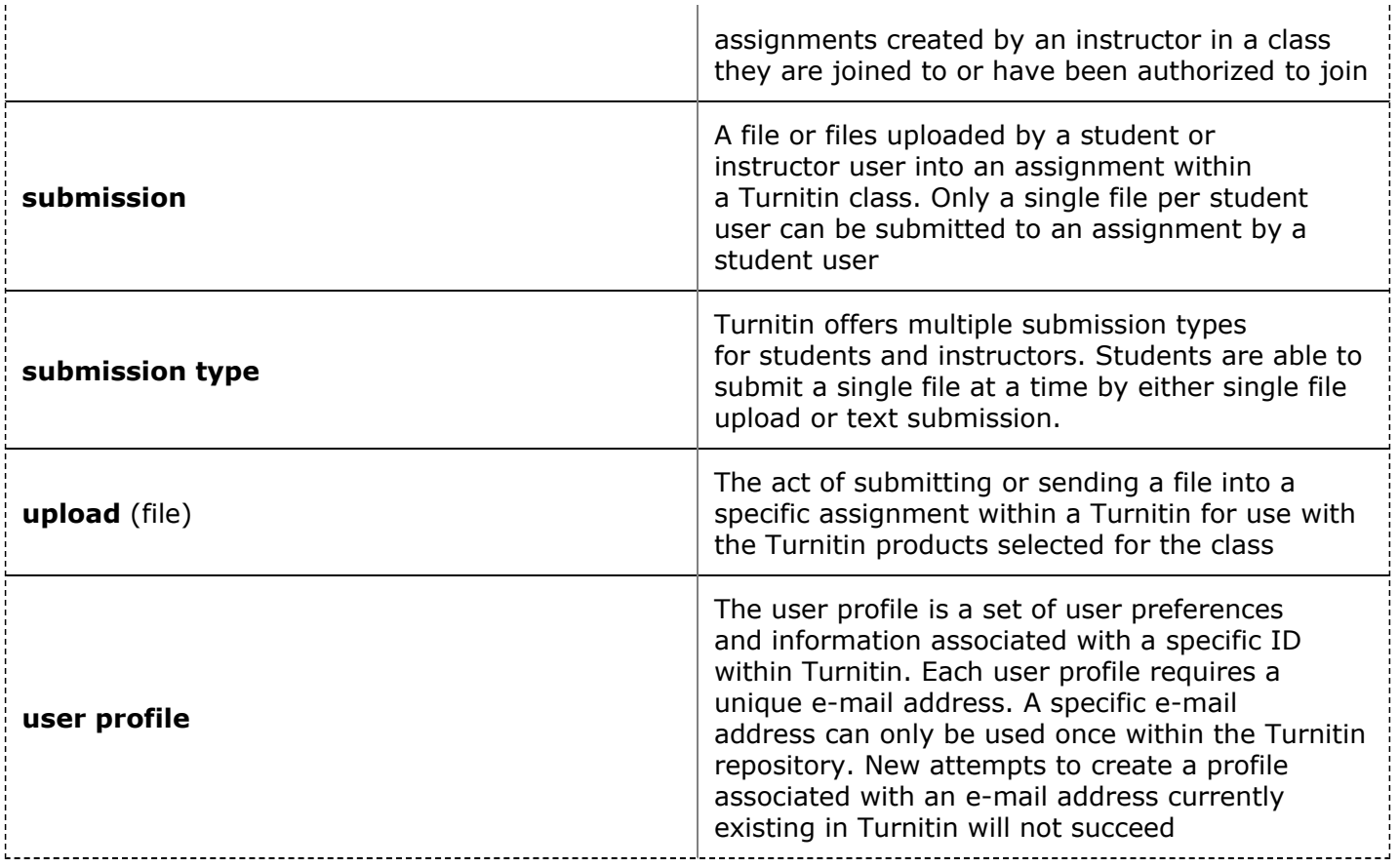

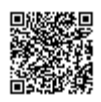